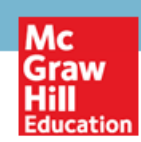

# **Import QTI Chapter Test Banks into Canvas**

# **Canvas Chapter Pool Import**

Once you have **downloaded** and **extracted** the QTI test bank ZIP file provided . . .

- 1. Log into your Canvas account.
- 2. Click on the course you want to add the QTI Chapter Test Bank ZIP files to.
- 3. Click **Settings** in the navigation bar.

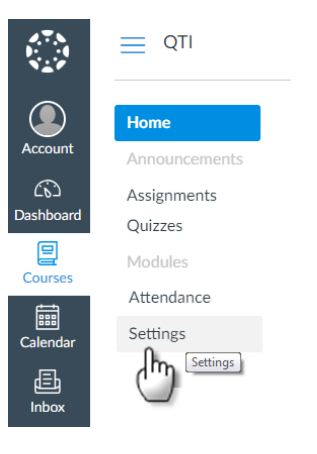

#### 4. Under **Course Details** click **Import Course Content**

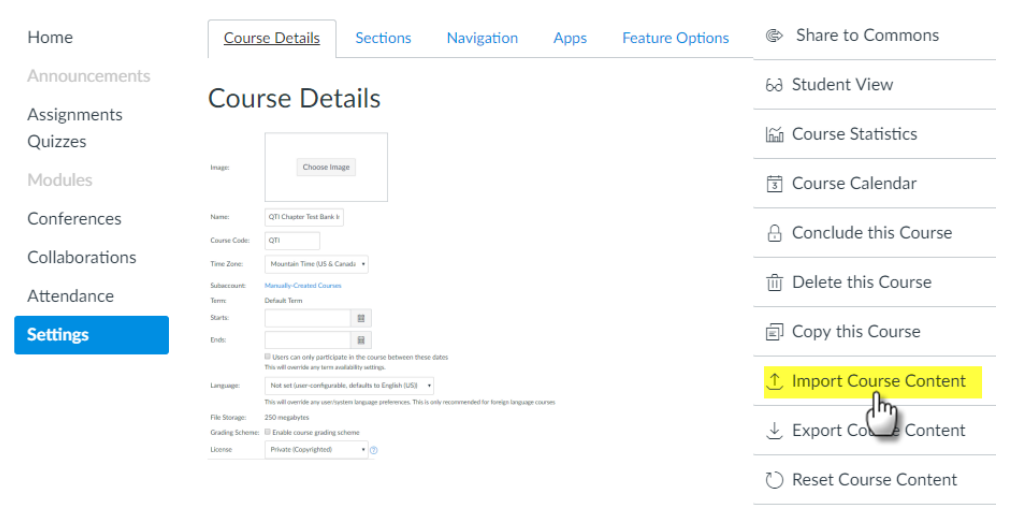

 $\mathcal{S}$ Validate Links in Content

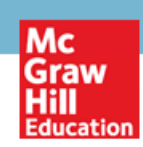

5. In the **Content Type** drop down choose **QTI .zip file**. Under **Source**, click **Choose File** to locate the specific QTI Chapter ZIP file you extracted from the file you were provided and choose the Chapter ZIP you would like to import.

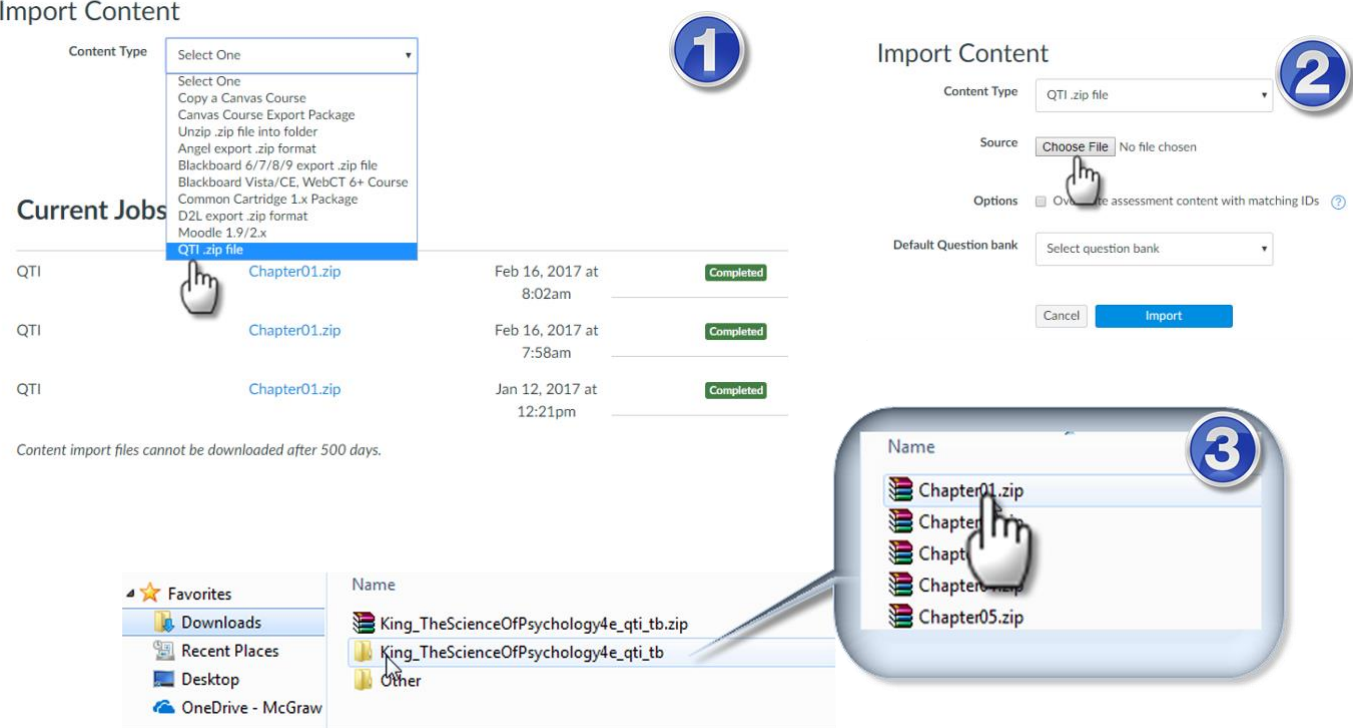

## 6. Click **Import**.

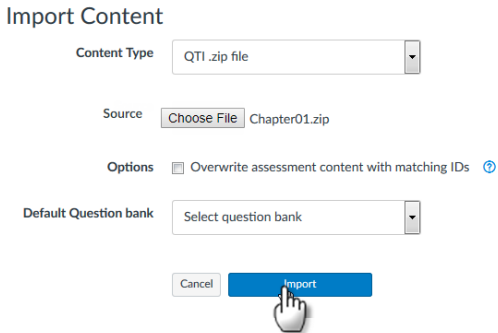

### 7. In the **Current Jobs** section it will show **Completed** once the import is done.

#### **Current Jobs**

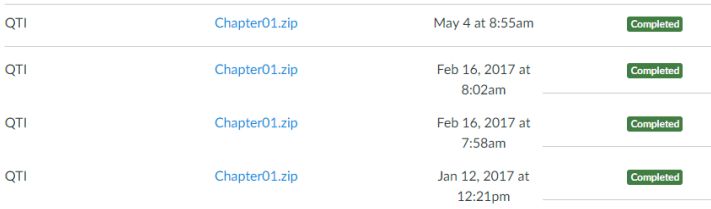

Content import files cannot be downloaded after 500 days.

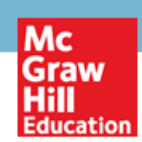

## **Canvas Quiz Creation**

The Chapter pool you imported can now be used in the same manner as question pools created directly within the Canvas course.

1. From your **Course**, click **Quizzes** and then click **+Quiz** to create a new quiz.

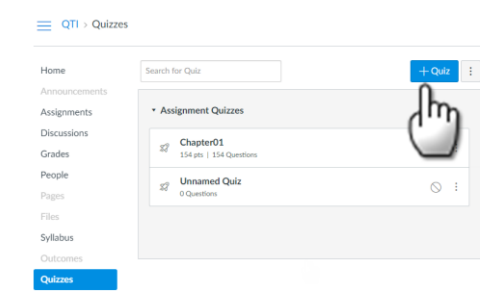

2. Type the **Name of the Quiz**, enter **Quiz Instructions**, the **Quiz Type**, **Assignment Group** and other **Quiz Options** including the **Assign** information.

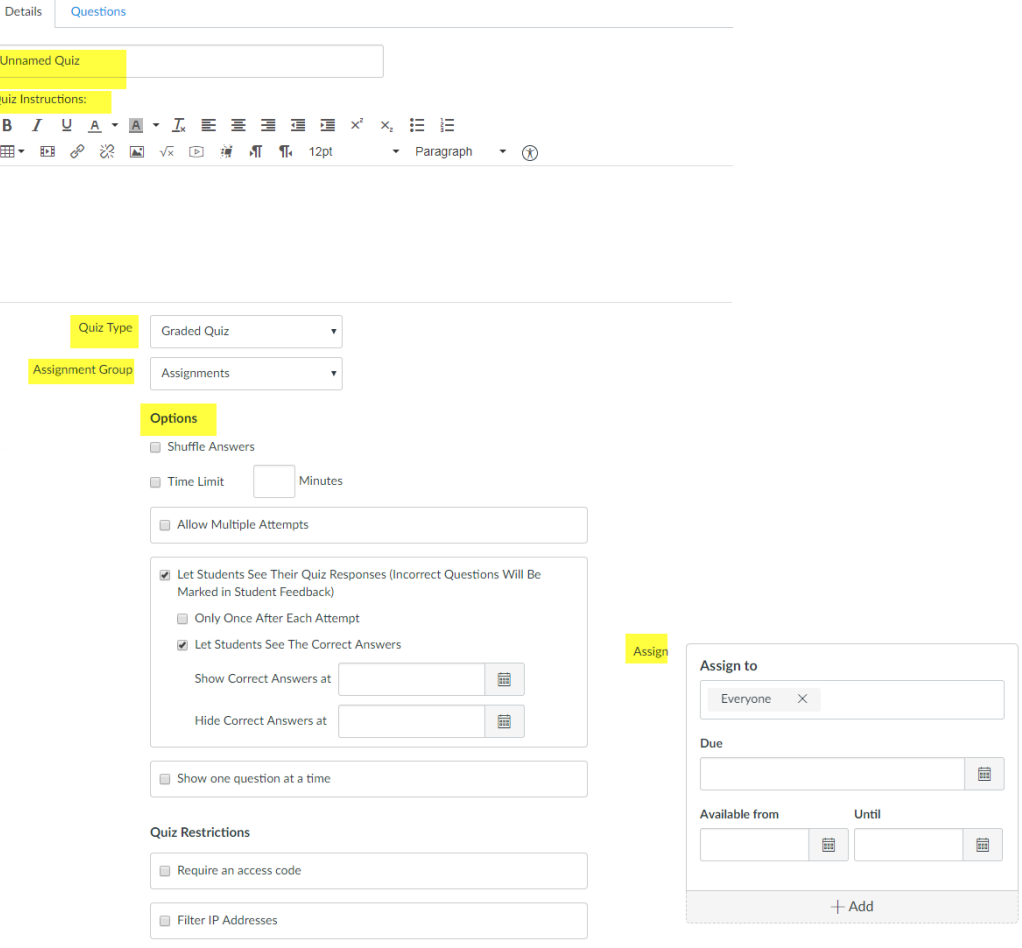

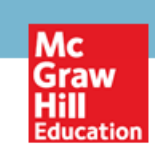

3. Click on the **Questions** tab and select **Find Questions**.

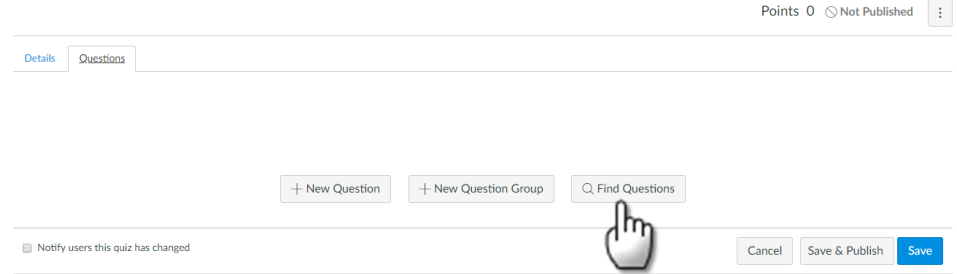

4. Locate the questions from the **Chapter Question Bank** imported and click on the **Check Mark Box** for each question you would like to add to your quiz. Once all the questions your would like to add are checked, you can scroll to the bottom and select **Add Questions**.

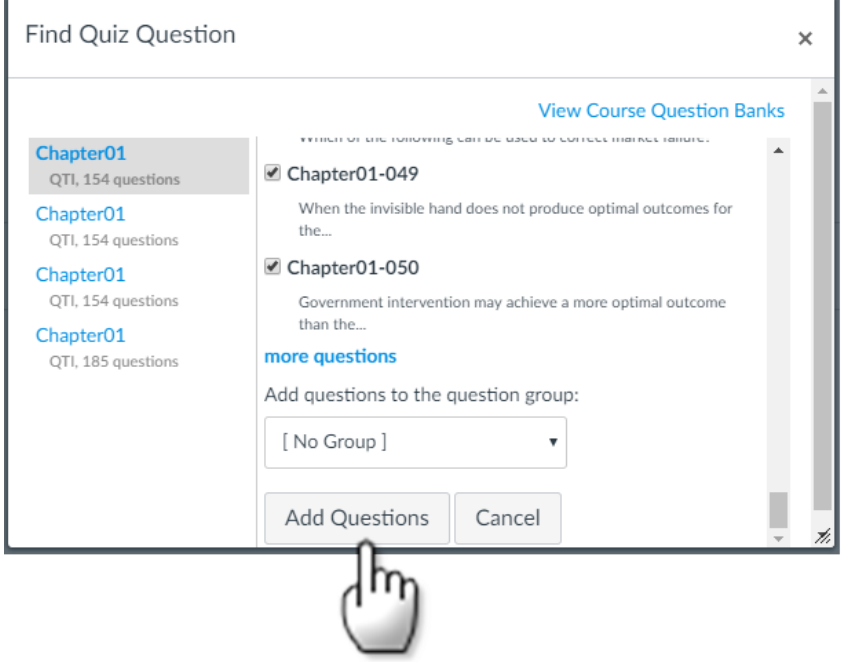

5. After adding the questions and settings for your quiz you can now **Save** or **Save & Publish**. The Quiz will now be available in your **Quizzes** section.

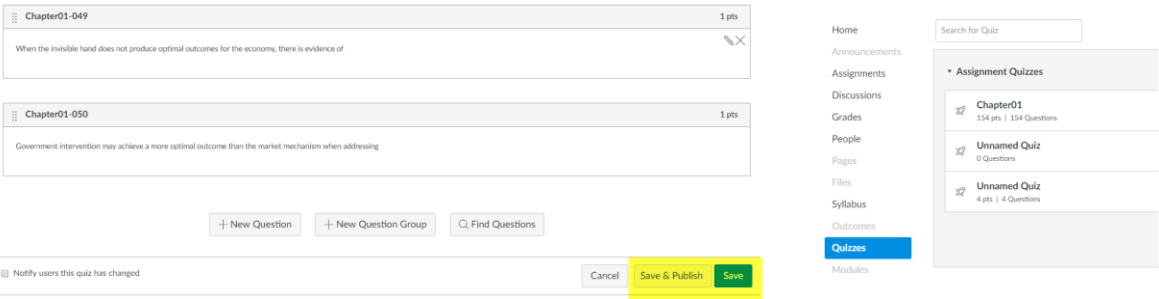